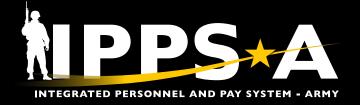

This Job Aid assists COMPO 2 and 3 unit-level HR Professionals with processing a Simultaneous Membership Program (SMP) promotion and demotion personnel action request (PAR).

This process will promote and demote (when applicable) a SMP cadet.

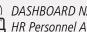

DASHBOARD NAVIGATION: HR Professional > HR Personnel Action Requests > Create Personnel Action.

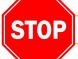

### **Before You Begin**

- 1. If the Member was promoted and the Current Rank Entry Date is AFTER the effective date of the DA Form 597, block 16S or the NGB 594-1 DO NOT PROCEED until after a DEMOTION PAR is processed to revoke the erroneous promotion. HR Professional must wait at least one day after demotion PAR is approved to proceed with the SMP Promotion.
- 2. When submitting the SMP Promotion, DO NOT **USE** the auto populated Promotion Effective Date. Reference DA Form 597, Block 16S or the NGB 594-1 to determine the Promotion Effective Date.
- 3. When submitting the SMP Promotion, if the error message shown populates after entering the effective date, use the Member's first job record date "hire date" as the Effective Date.

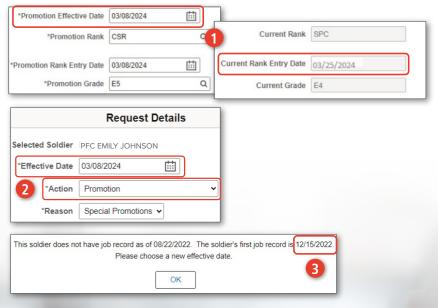

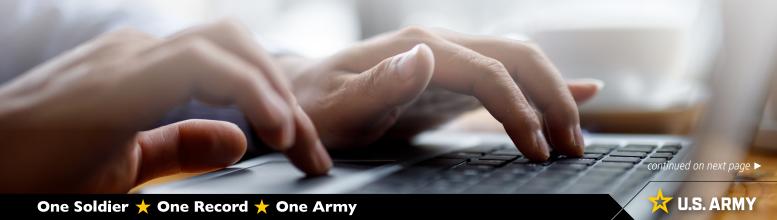

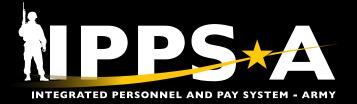

### **How to Create a SMP Promotion PAR**

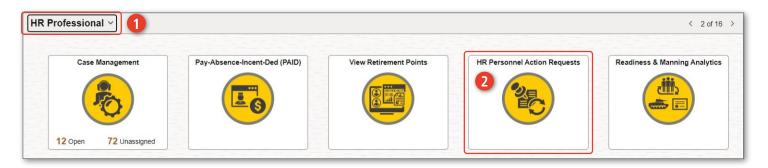

- 1. Click on the **HR Professiona**l user role.
- 2. Click on the HR Personnel Action Requests tile.
- 3. Click on Create Personnel Action.
- 4. Type in Member's Employee ID#.
- 5. Click on Search.
- 6. Click on Member.
- 7. Select the **Effective Date**.
- 8. Under **Action** subheader, select **Promotion** from the drop down. Reason will auto populate to Special Promotions.

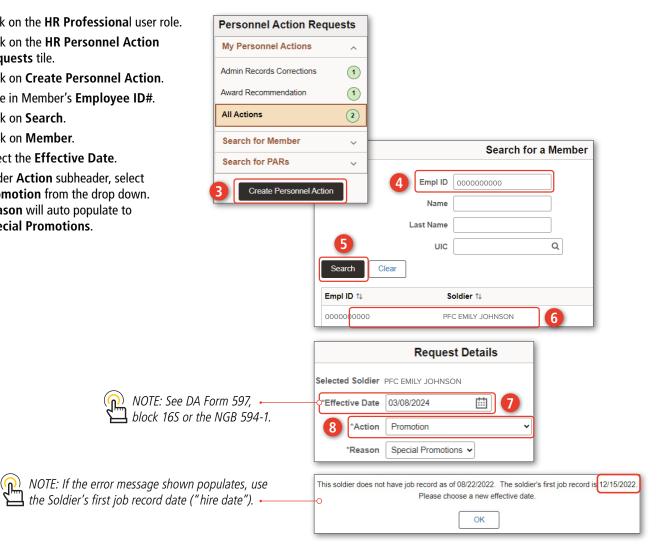

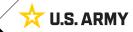

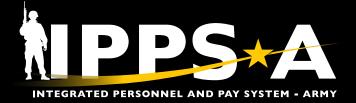

### **How to Create a SMP Promotion PAR CONTINUED**

- 9. In the Description Field, Free text "SMP Promotion".
- 10. Enter the following values:
  - 10A. Reason: RTC
  - 10B. Promotion Effective Date: See Step 7
  - 10C. Promotion Rank: CSR
  - 10D. Promotion Rank Entry Date: See Step 7
- 11. Click Save.

- 10E. Promotion Grade: E5
- 10F. Promotion Grade Entry Date: See Step 7
- 10G. Promotion Jobcode: E09R
- 10H. Promotion Secondary: enter member's previous JobCode

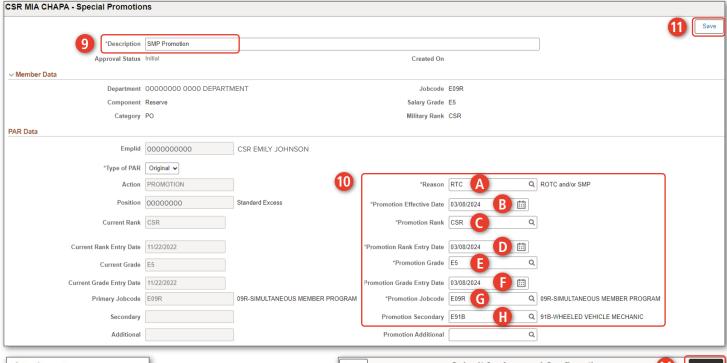

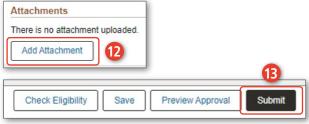

- 12. Click **Add Attachment** to upload the packet, including the DA Form 597/NGB 594-1.
- 13. Click Submit.
- 14. Click on Continue.

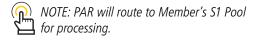

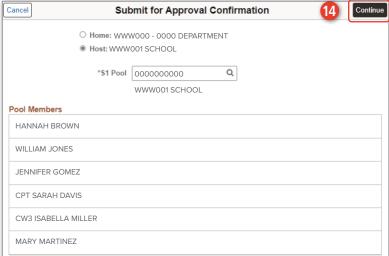

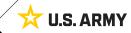

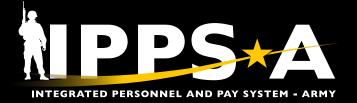

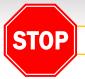

## **Before You Begin**

 COMPO 3 must contact the supporting Readiness Division (RD) to confirm rank and DOR prior to SMP promotion to complete steps 10C, 10D, & 10F

### **How to Create a SMP Demotion PAR**

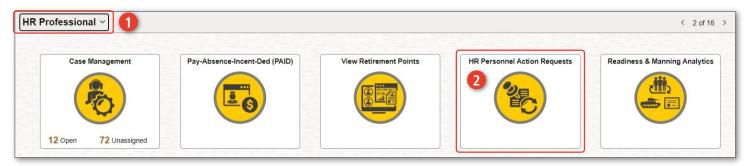

- 1. Click on the HR Professional user role.
- 2. Click on the HR Personnel Action Requests tile.
- 3. Click on Create Personnel Action.
- 4. Type in Member's Employee ID#.
- 5. Click on Search.
- 6. Click on Member.
- 7. Select the **Effective Date**.
- 8. Select **Demotion** from the drop down.
  - 8A. Select **Request for Demotion** from the dropdown.

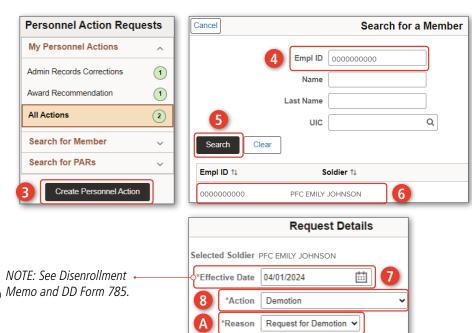

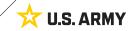

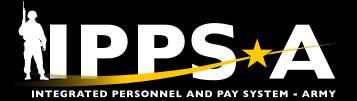

### **How to Create a SMP Demotion PAR CONTINUED**

- 9. In the Description Field, Free text "Disenrollment from SMP".
- 10. Enter the following values:
  - 10A. Reason: SMP
  - 10B. Demotion Effective Date: See Step 7
  - 10C. Demotion Rank: Enter rank prior to SMP promotion
- 11. Click Save.

- 10D. Demotion Rank Entry Date: Enter date prior to SMP promotion
- 10E. Demotion Grade: See STEP 10C
- 10F. Demotion Grade Entry Date: Enter date prior to SMP promotion
- 10G. Demotion Jobcode: Enter previous MOS

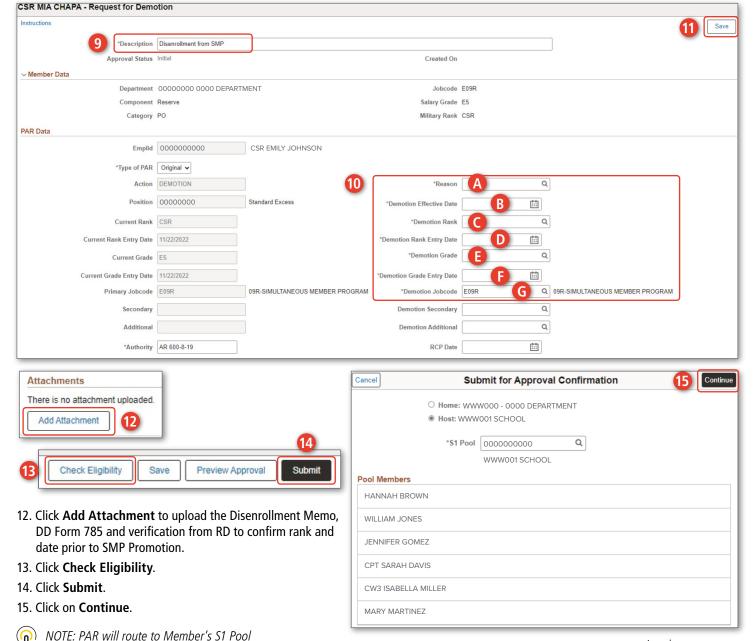

😾 U.S. ARMY

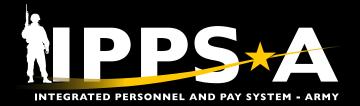

#### **RESOURCES**

R3 Demo Server: https://hr.ippsa.army.mil/upk/r3/demoserver/index.html

IPPS-A Milsuite page: https://www.milsuite.mil/book/community/spaces/apf/s1net/ipps-a

IPPS-A website: https://IPPS-A.army.mil

IPPS-A Facebook: https://www.facebook.com/armyippsa IPPS-A YouTube: https://www.youtube.com/c/IPPSA

IPPS-A Mailbox: usarmy.pentagon.hqda-ipps-a.mbx.ipps-a@mail.mil

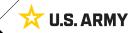